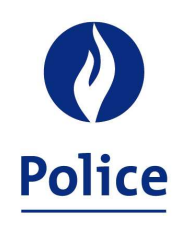

## MINISTRE DE L'INTÉRIEUR SECRÉTARIAT POLICE INTÉGRÉE

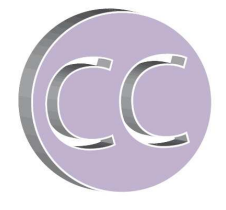

22-10-2013

## **Travailler avec les formulaires SSGPI dans Nitro Reader**

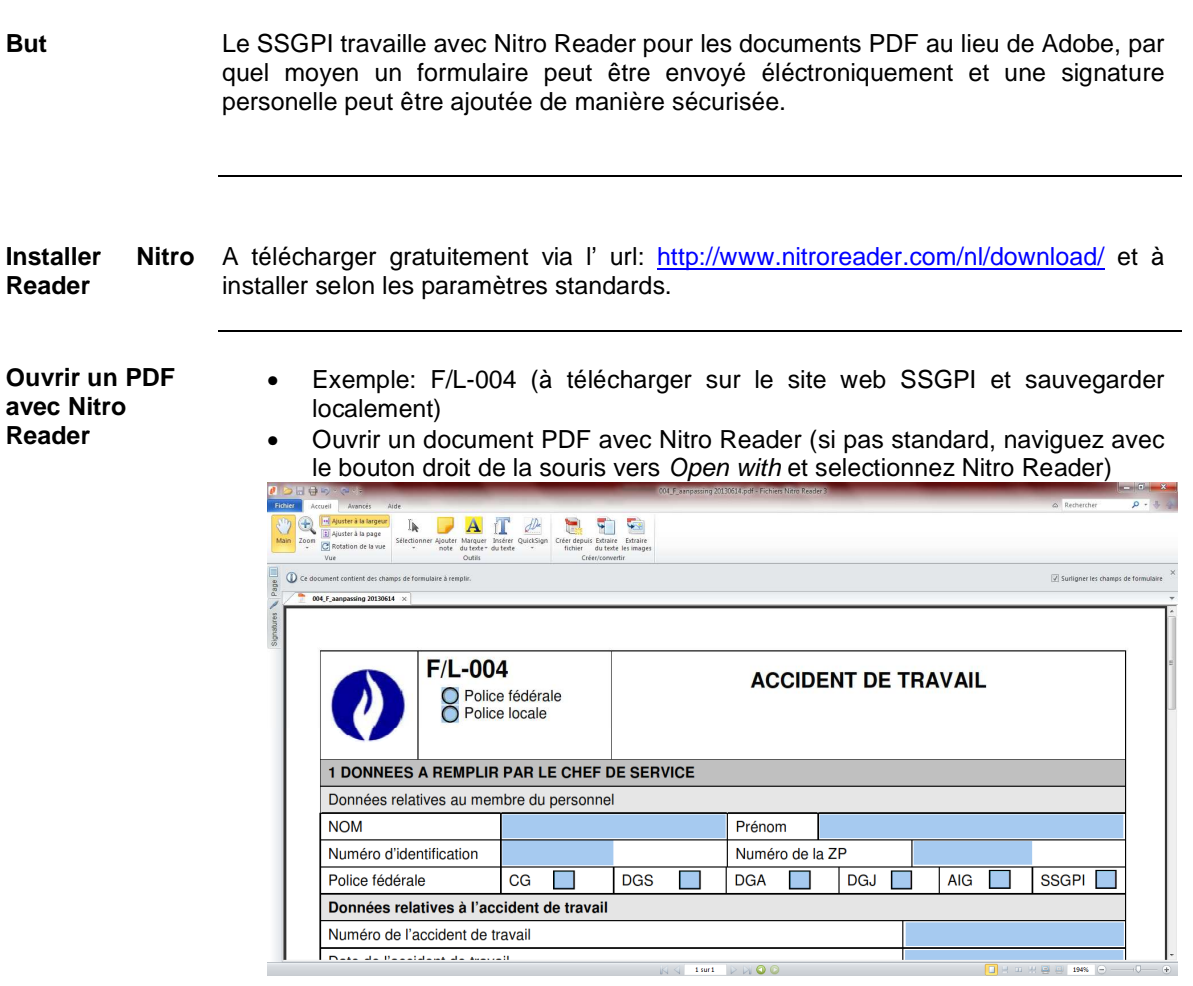

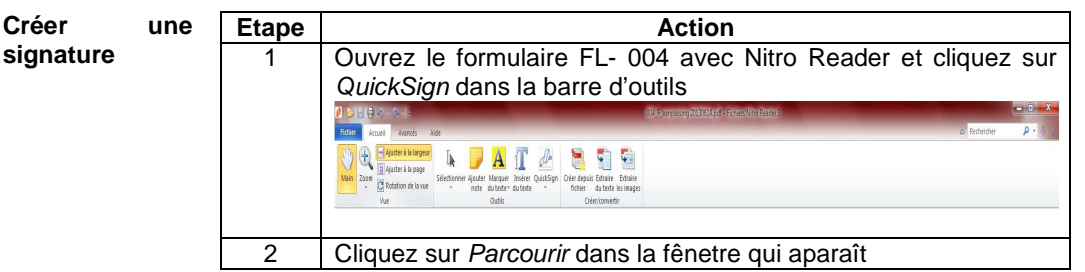

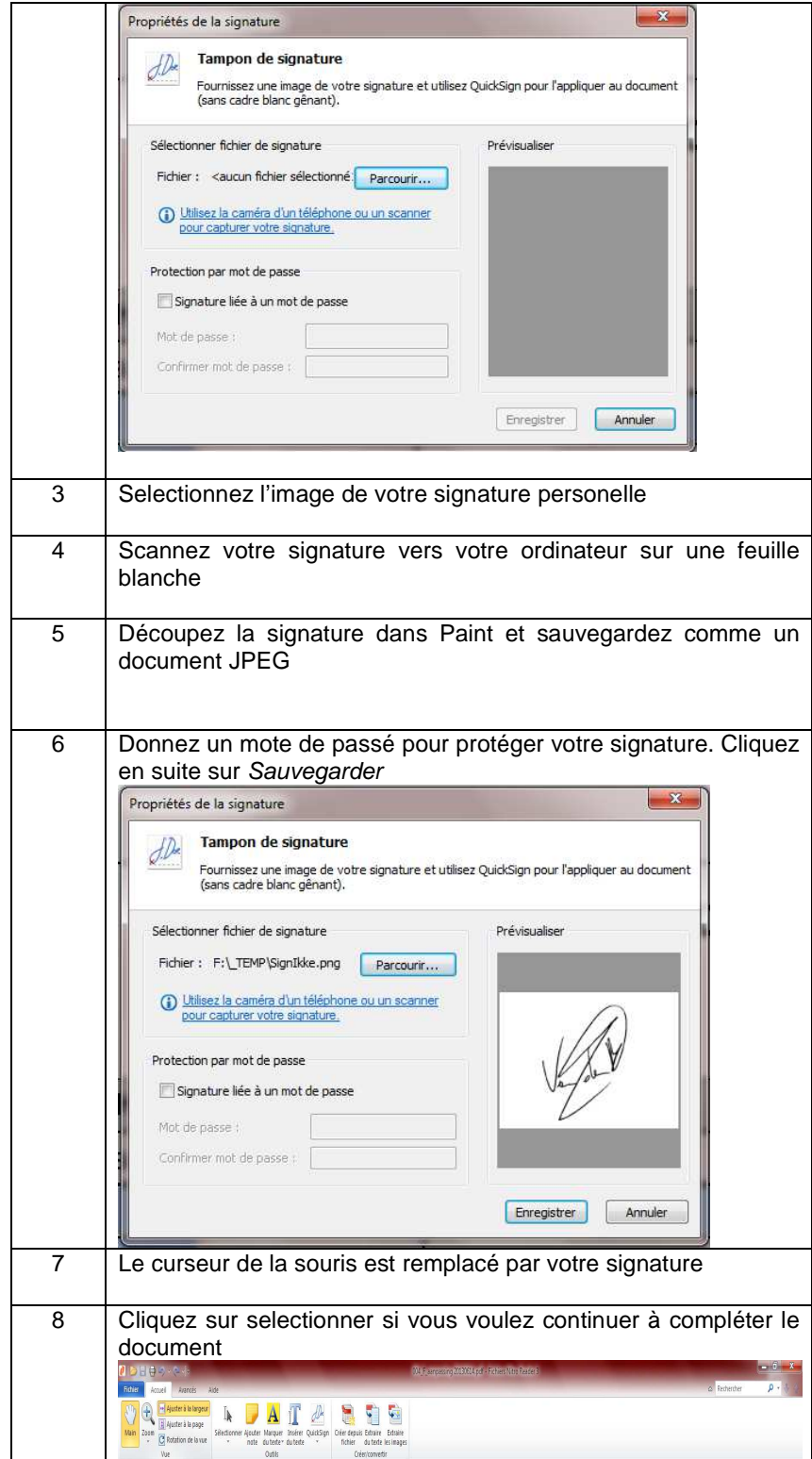

## **Signer un formulaire**  Complétez le formulaire F/L-004 et ajoutez votre signature en cliquant sur QuickSign et introduisez votre mot de passe.

Le curseur de la souris est remplacé par votre signature, placez celle-ci dans le champ correspondant de la signature.

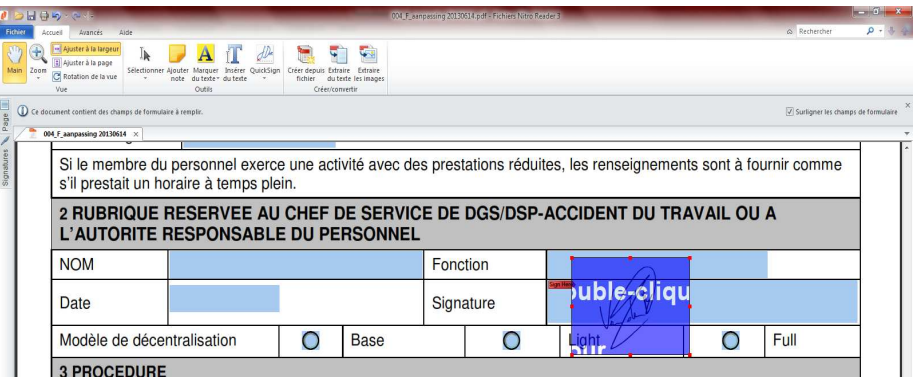

Double cliquez sur la case bleue pour placer votre signature. Cliquez sur OK et cochez éventuellement Ne plus afficher.

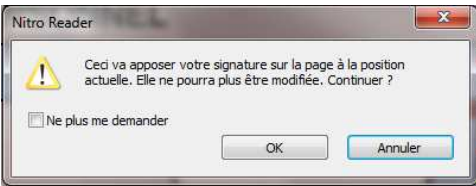

Votre signature a été apposée avec succès

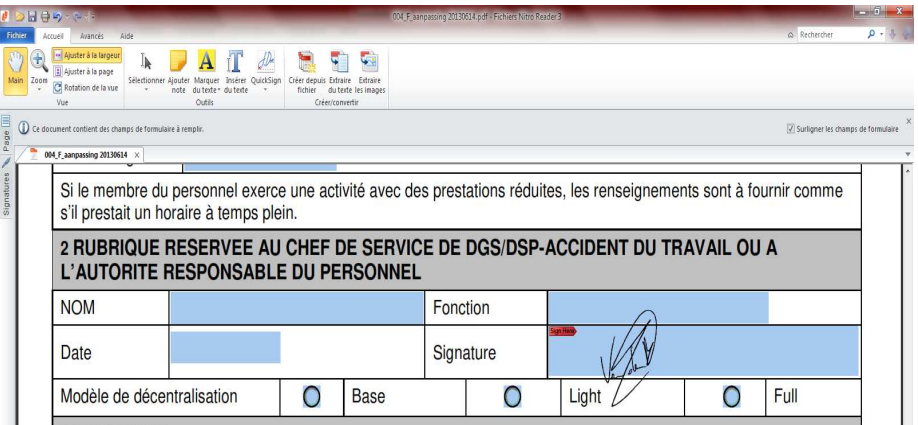

**Envoyer formulaire**  un Cliquez via le menu Fichier sur Envoyer e-mail comme annexe PDF.

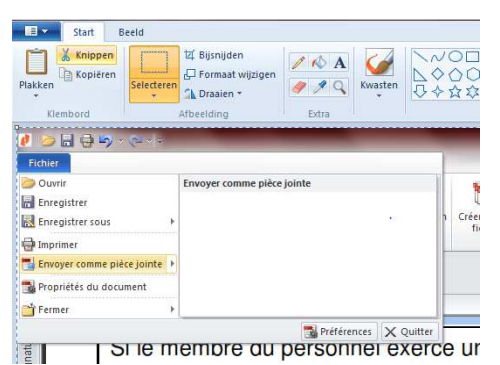

Si le document n'a pas encore été sauvegardé, le message ci-dessous s'affiche. Cliquez sur Save files.

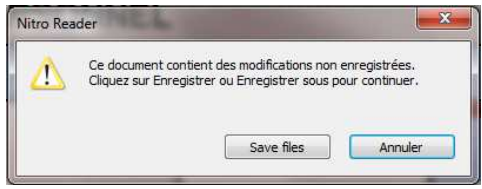

L'aplication e-mail créera un nouvel e-mail avec le formulaire en annexe. Complétez le destinataire et ajoutez éventuellement des informations avant l'envoi.

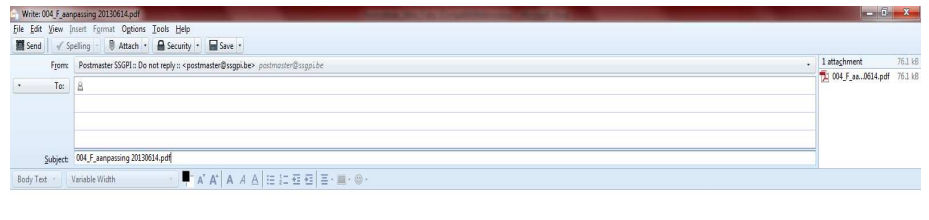

..<br>Do not reply at postmaster@ssgpi.be